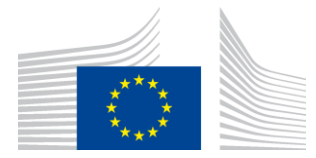

COMISIÓN EUROPEA AGENCIA EJECUTIVA DE INNOVACIÓN Y REDES

# **Informe de instalación WiFi4EU**

## - *Guía de aplicación*

## *V1.4*

### **Índice**

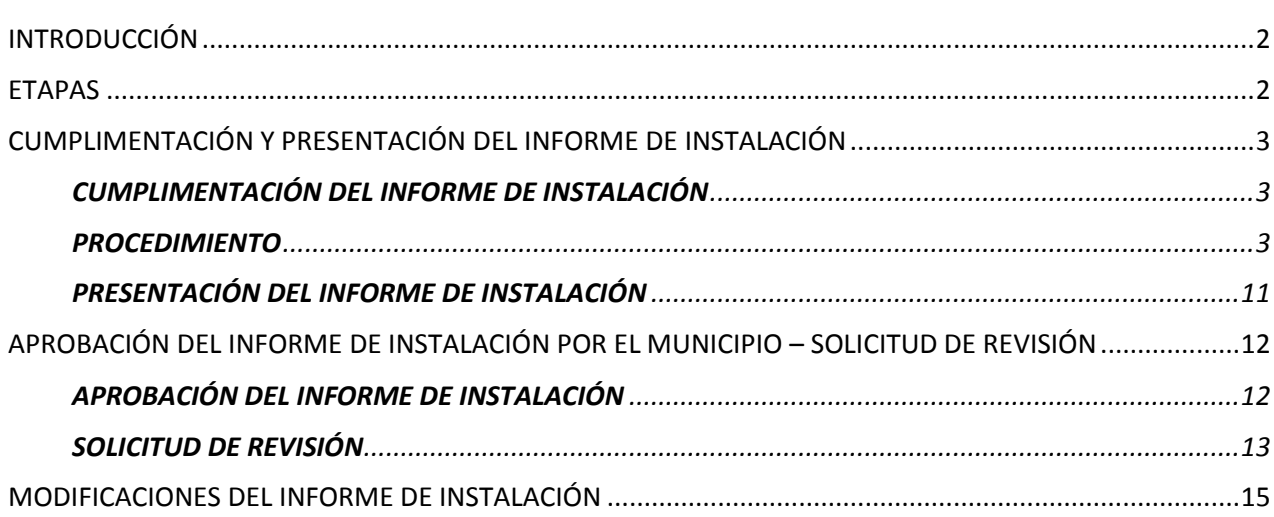

## <span id="page-1-0"></span>**INTRODUCCIÓN**

Esta guía describe las etapas que debe seguir una empresa instaladora de wifi para cumplimentar y presentar el informe de instalación. Con la presentación del informe, la empresa instaladora de wifi declara que la instalación está completa y que cumple con los requisitos técnicos establecidos en el anexo I del modelo de convenio de subvención de WiFi4EU.

El informe de instalación contiene toda la información técnica sobre la red o redes WiFi4EU y todos los puntos de acceso. Es cumplimentado por la empresa instaladora en el portal WiFi4EU y aprobado por el municipio/beneficiario del bono WiFi4EU. La presentación y la aprobación del informe de instalación son unos de los requisitos previos al pago del bono.

## <span id="page-1-1"></span>**ETAPAS**

- 1. La empresa instaladora de wifi presenta el informe de instalación en el portal WiFi4EU y el municipio recibe una notificación por correo electrónico de que el informe de instalación está listo para su aprobación en el portal WiFi4EU.
- 2. El municipio valida el informe de instalación en el portal, confirmando que cada punto de acceso registrado existe realmente y está ubicado según las coordenadas GPS indicadas.
- 3. Una vez el municipio ha aprobado el informe de instalación, la INEA dispone de un plazo de hasta sesenta días para:
	- garantizar que la instalación cumple lo establecido en el artículo 4, apartado 2, del acuerdo de subvención (es decir, existe una red operativa, el logotipo WiFi4EU se muestra correctamente, etc.);
	- realizar el pago; en caso de incumplimiento de los requisitos del acuerdo de subvención, se suspende la solicitud de pago hasta que se garantice su pleno cumplimiento.

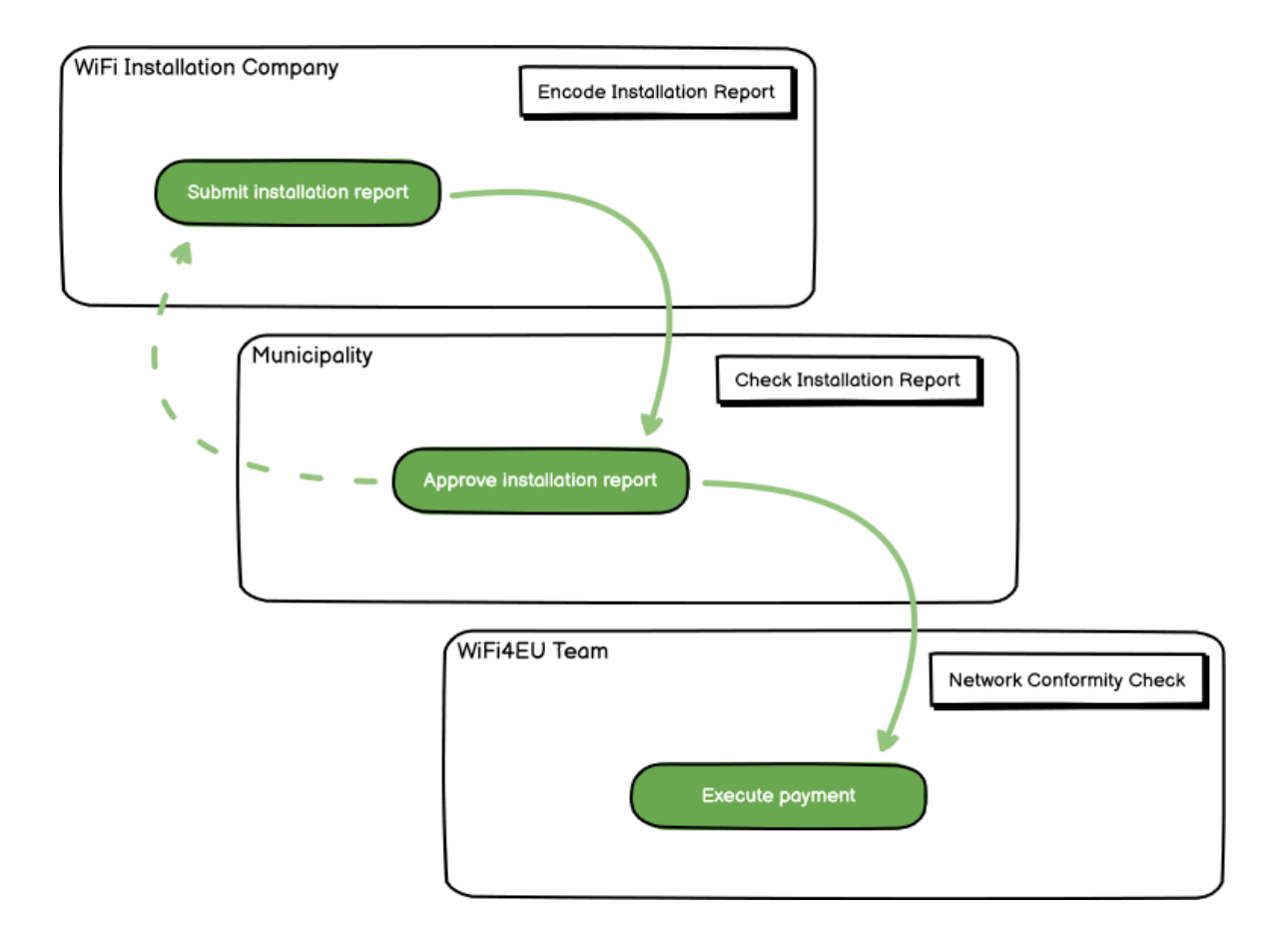

## <span id="page-2-0"></span>**CUMPLIMENTACIÓN Y PRESENTACIÓN DEL INFORME DE INSTALACIÓN**

#### <span id="page-2-1"></span>**CUMPLIMENTACIÓN DEL INFORME DE INSTALACIÓN**

El informe de instalación contiene toda la información técnica sobre la red o redes WiFi4EU y todos los puntos de acceso. Una red declarada puede albergar todos los puntos de acceso, independientemente del proveedor de servicios de internet o de la dirección IP del punto de acceso.

Aunque una empresa instaladora puede elegir desplegar varias redes y dividir entre distintas redes el número mínimo de puntos de acceso, es muy recomendable desplegar el menor número posible de redes, por las siguientes razones:

a) Las redes con un pequeño número de puntos de acceso probablemente van a captar únicamente un número muy reducido de conexiones semanales, lo que activará notificaciones automáticas de alerta por parte del sistema de control remoto de WiFi4EU.

b) Cada red WiFi4EU desplegada debe conectarse a un portal cautivo diferente, lo que aumenta los costes globales de funcionamiento y mantenimiento.

No obstante, para un municipio puede resultar útil desplegar varias redes (dividiendo entre ellas el número mínimo de puntos de acceso) si considera esencial que los servicios digitales del territorio estén disponibles en «páginas de entrada» distintas (portales cautivos). Por ejemplo, un municipio puede tener una red con puntos de acceso situados en el ayuntamiento o en otros edificios públicos que ofrezca servicios de administración electrónica a los ciudadanos locales y, además, una red con puntos de acceso situados en su oficina de turismo o en lugares de interés cultural, destinada a los visitantes externos.

#### <span id="page-2-2"></span>**PROCEDIMIENTO**

**Controller Controller** 

La empresa instaladora de wifi indica los datos relativos a la red en la pestaña «Mi instalación» del portal WiFi4EU.

Cuando se asocia un número IBAN a un municipio, se activa el botón «Informe de instalación». Haga clic en el botón «Informe de instalación» y cree una nueva red:

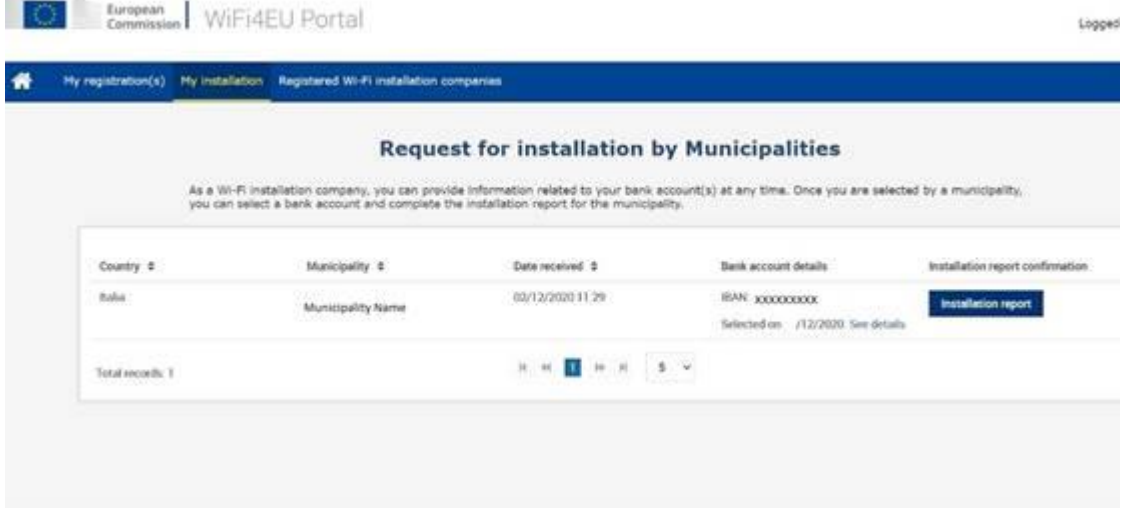

Por defecto, elija la opción «Configuración según el acuerdo de subvención». Elija la «Configuración según el acuerdo administrativo con # ITALIA» **únicamente** si la red ya funciona con el SSID «wifi.italia.it», que está regulado por un acuerdo distinto:

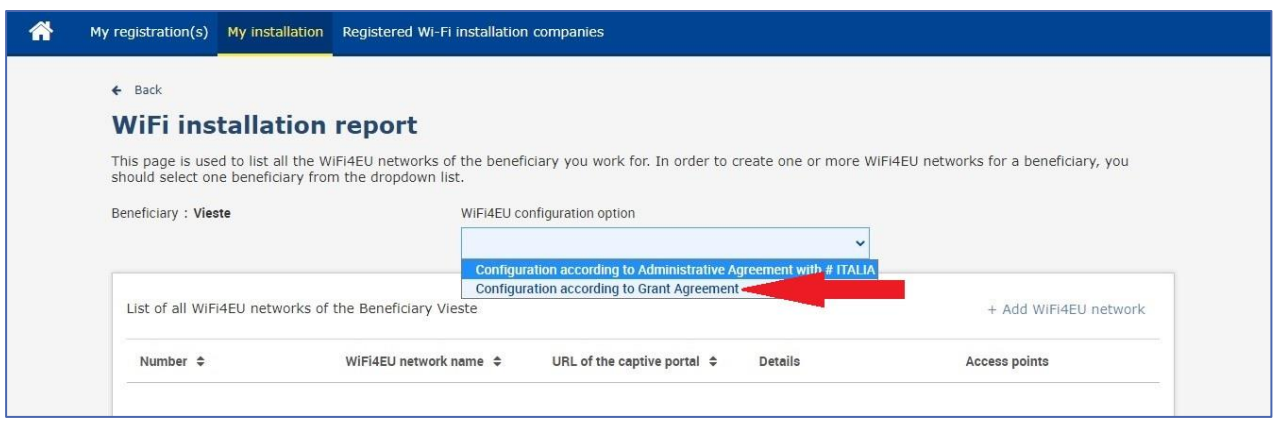

Si elige la «Configuración según el acuerdo administrativo con # ITALIA», puede crear e introducir solo una red wifi en el portal y todos los puntos de acceso deben estar conectados a esa red:

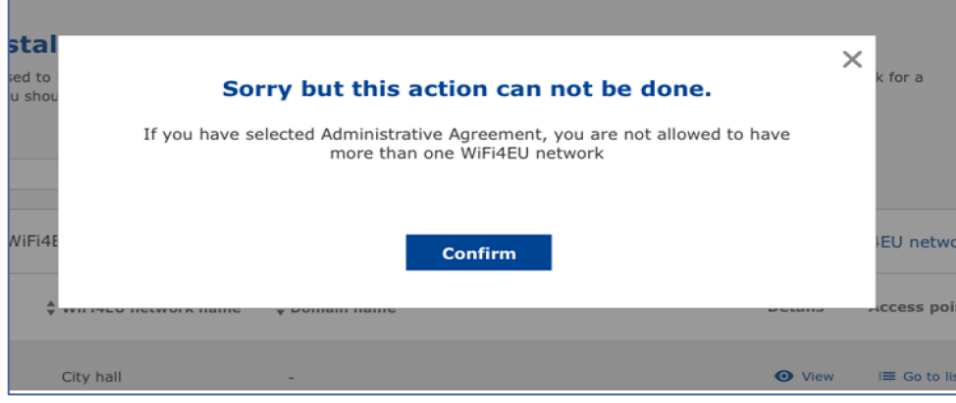

#### Pulse «Añadir red WiFi4EU»:

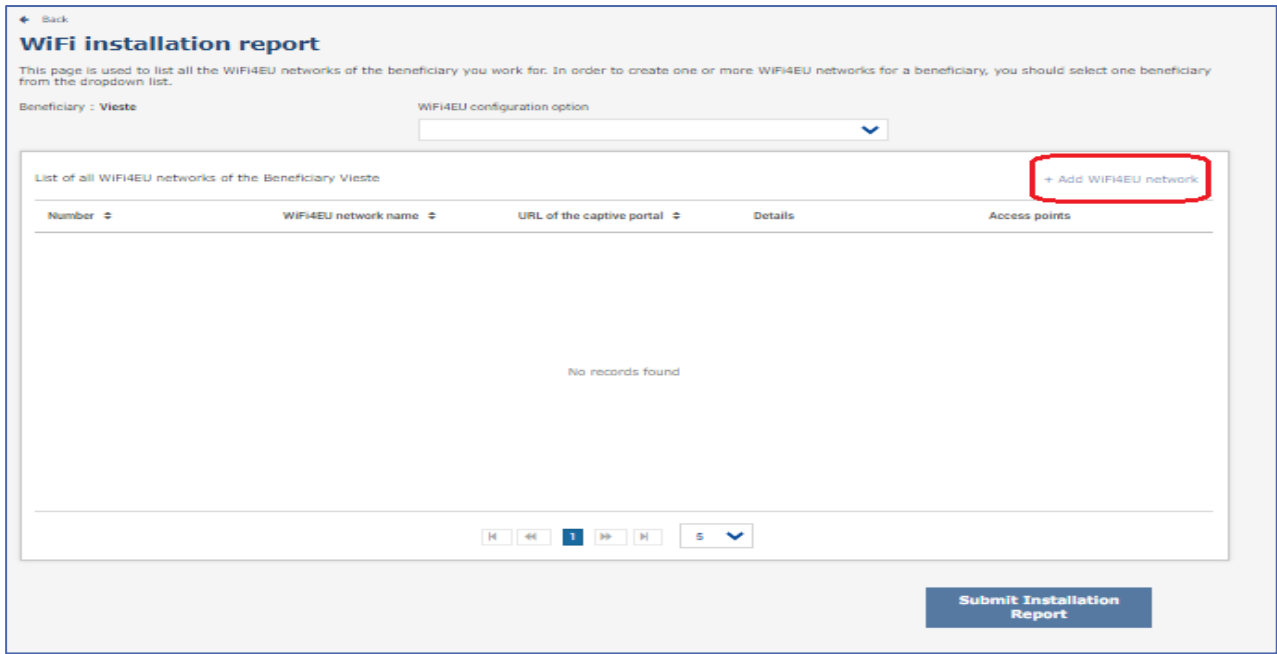

#### Complete la información obligatoria:

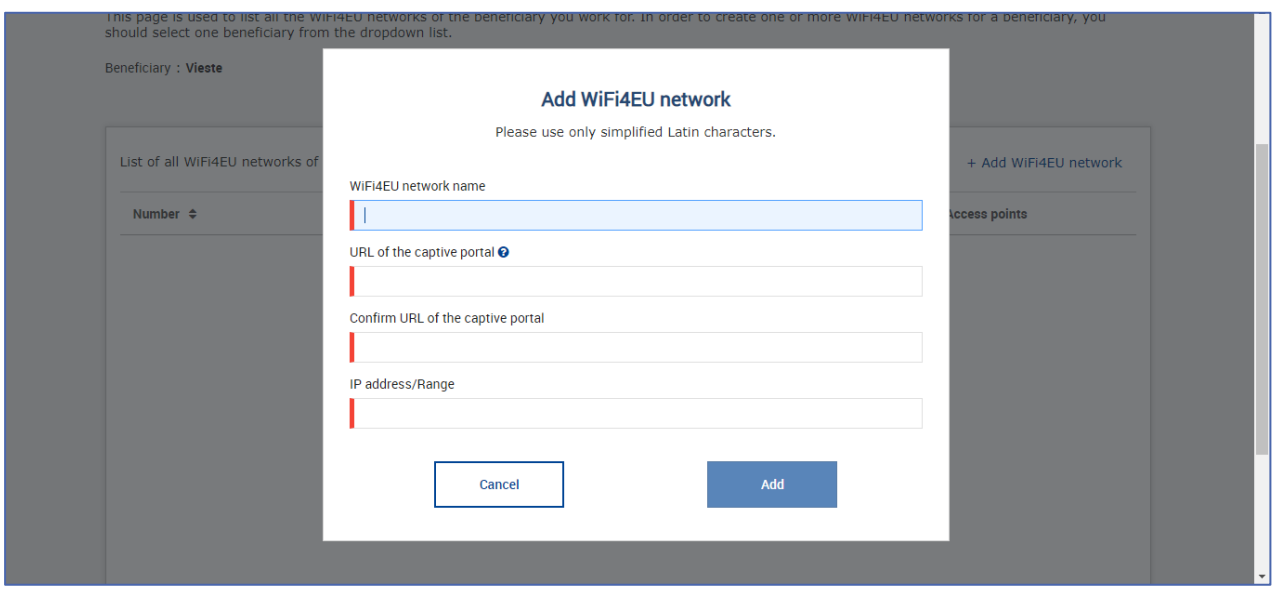

Indique la dirección URL de la página de presentación de WiFi4EU en el campo «URL del portal cautivo». Tenga en cuenta que se trata del sitio web donde está ubicado el portal cautivo y NO del sitio web al que se redirigirá al usuario cuando inicie sesión:

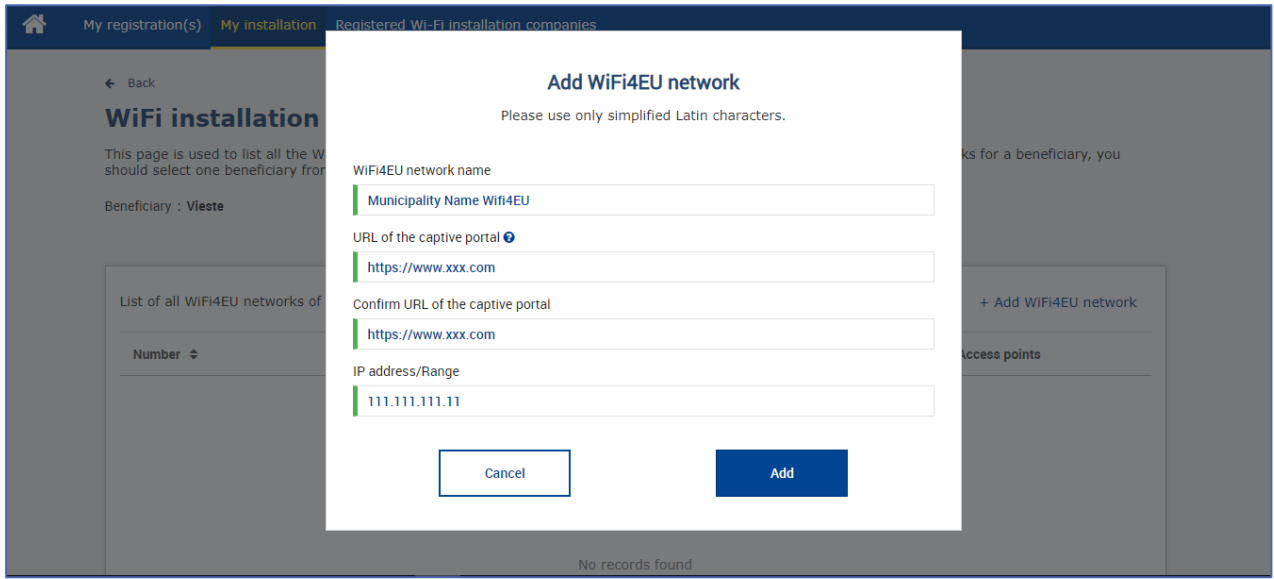

La URL del portal cautivo permite nombres de dominio clásicos (no IDN) que solo pueden contener los siguientes caracteres:

- letras «a z»
- dígitos de 0 a 9
- guion (-)
- dos puntos (:)
- punto (.)
- barra (/)

La URL no puede empezar o terminar con guion, dos puntos, punto o barra y el límite máximo de caracteres es de 255.

En el campo «Dirección / Intervalo de direcciones IP», indique la dirección IP o el intervalo de direcciones IP del portal cautivo del sitio de instalación. No hay limitaciones en cuanto a las dimensiones del intervalo

de direcciones IP. El intervalo de direcciones IP del portal WiFi4EU debe indicarse en la notación CIDR (*Classless Inter-Domain Routin*g).

Después de añadir una nueva red WiFi4EU, la empresa instaladora tiene la opción de visualizar los detalles de la red (haciendo clic en «Ver») o añadir los puntos de acceso correspondientes en la red (haciendo clic en «Ir a la lista»):

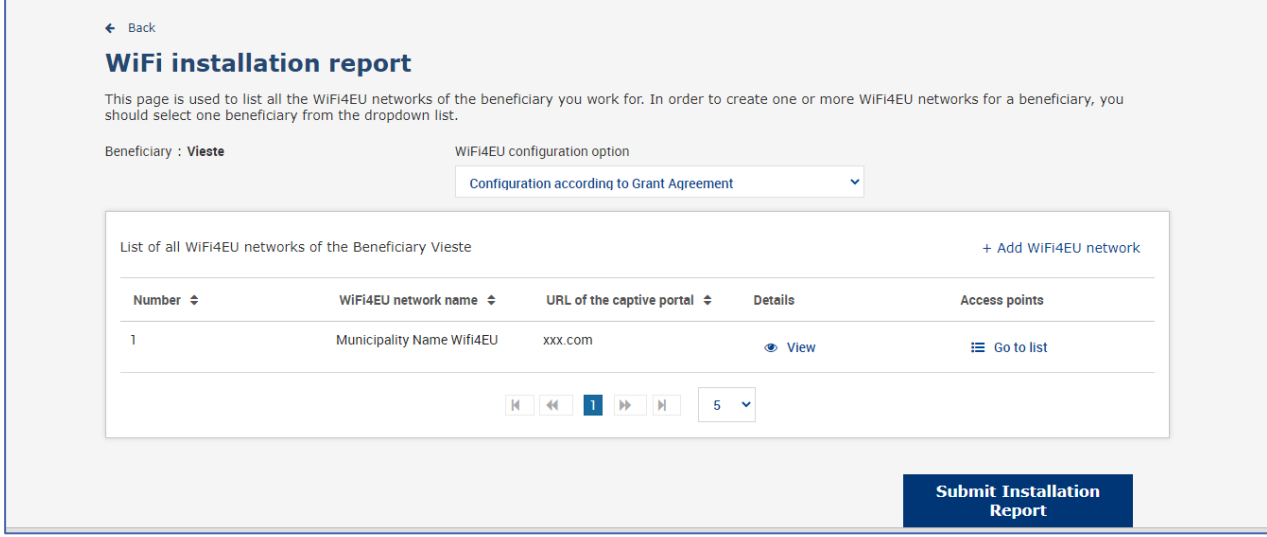

Pulse el botón «Ver» para encontrar el identificador único universal (UUID) de la red. Utilice el UUID de la red para determinar los parámetros del portal cautivo JavaScript (fragmento de código):

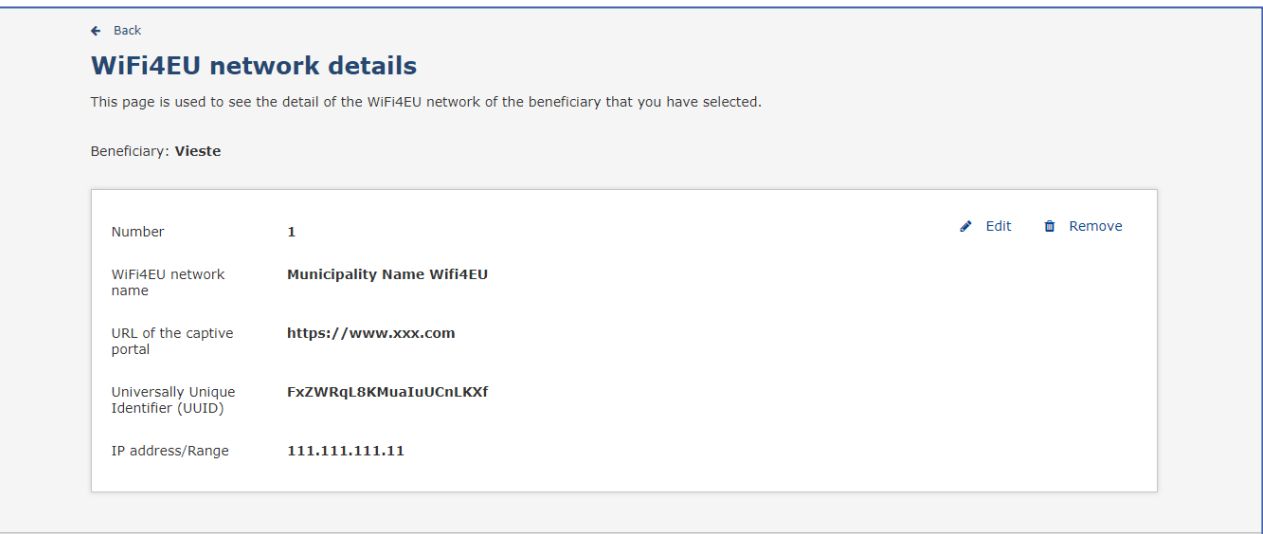

Haga clic en «Ir a la lista»:

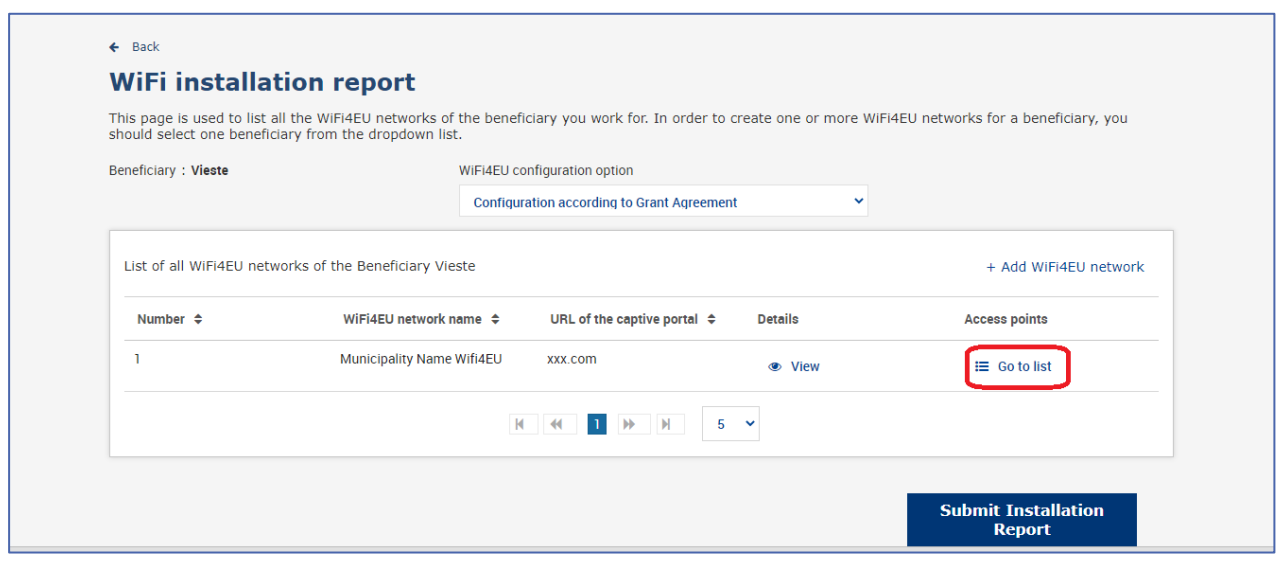

La página de la «Lista de puntos de acceso» se utiliza para mostrar todos los puntos de acceso creados dentro de la red WiFi4EU:

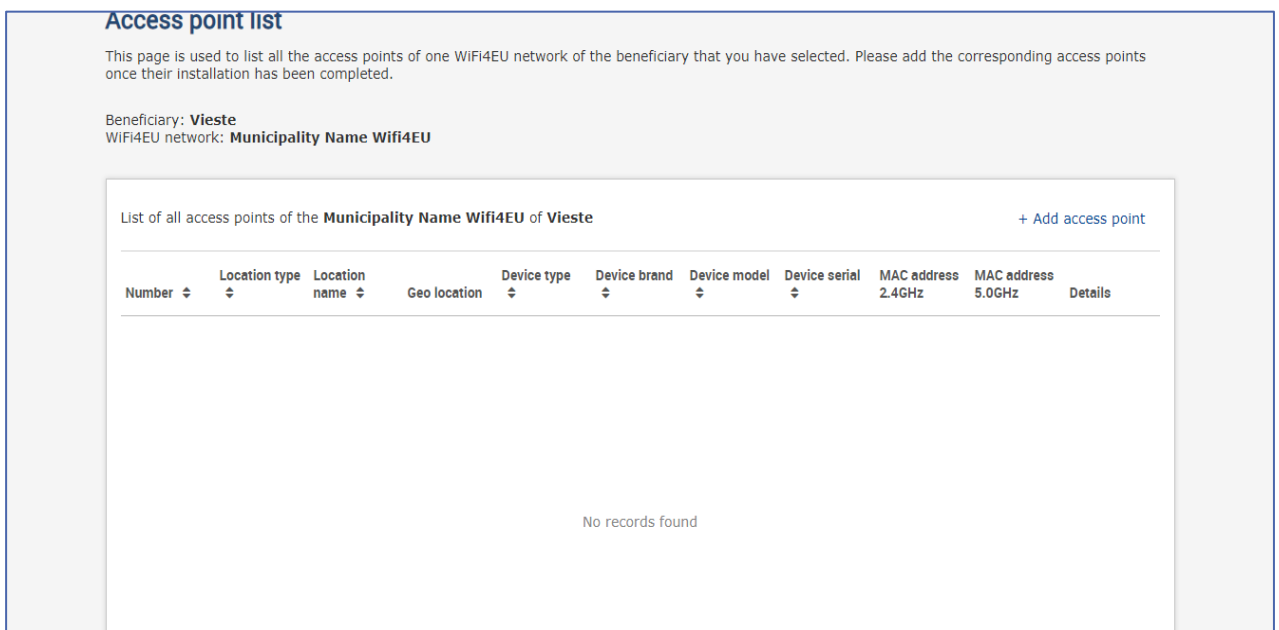

Haga clic en «Añadir punto de acceso» para introducir cada punto de acceso:

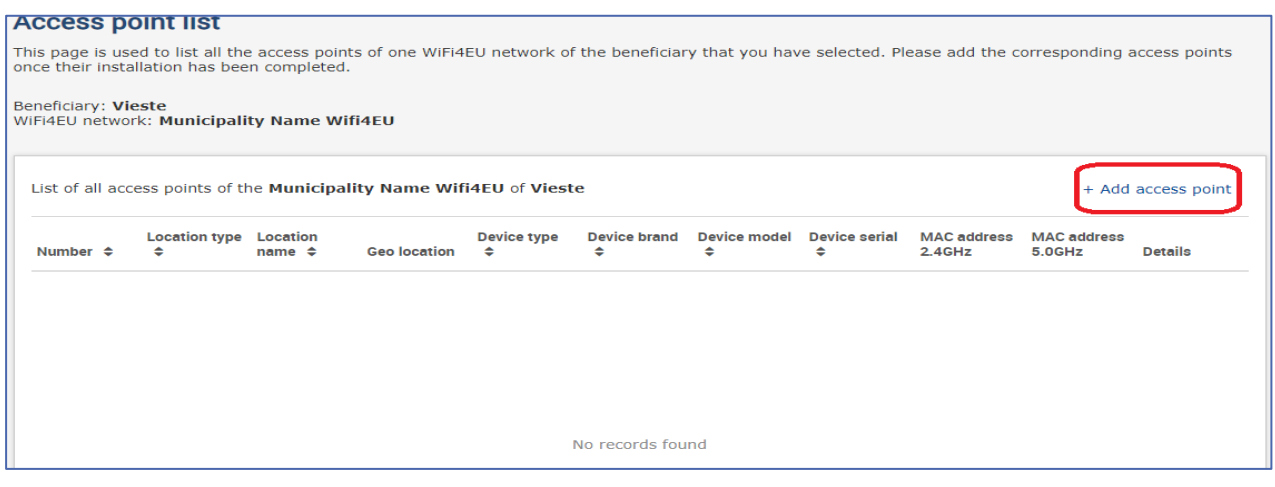

Cuando se añada un nuevo punto de acceso a la red WiFi4EU, debe incluirse la siguiente información del punto de acceso, tal como se indica más arriba:

- a) Tipo de ubicación
- b) Nombre de la ubicación
- c) Latitud y longitud de geolocalización
- d) Tipo de dispositivo
- e) Marca del dispositivo
- f) Modelo del dispositivo
- g) Número de serie del dispositivo
- h) Dirección MAC 2.4 GHz
- i) Dirección MAC 5.0 GHz

Las direcciones MAC para 2.4 GHz y 5 GHz deben ser diferentes. Es posible que aparezca en el punto de acceso una única dirección MAC (es decir, la dirección de la interfaz principal), pero en realidad el punto de acceso tiene varias direcciones MAC, que corresponden a cada interfaz de red. Pregunte a su proveedor los siguientes datos:

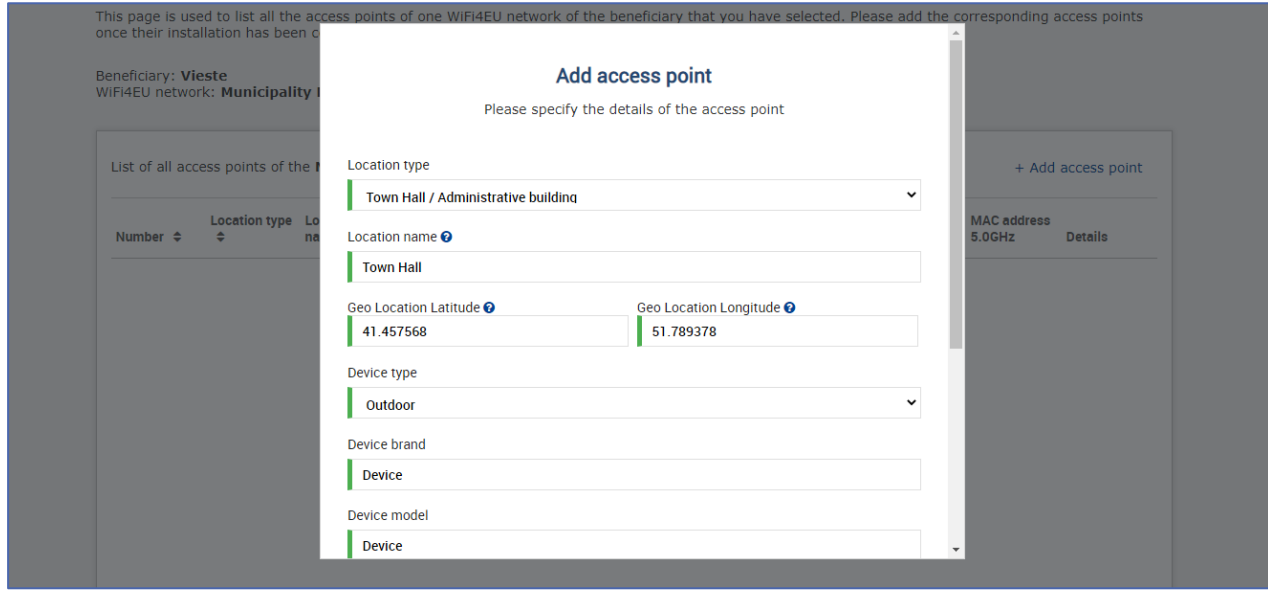

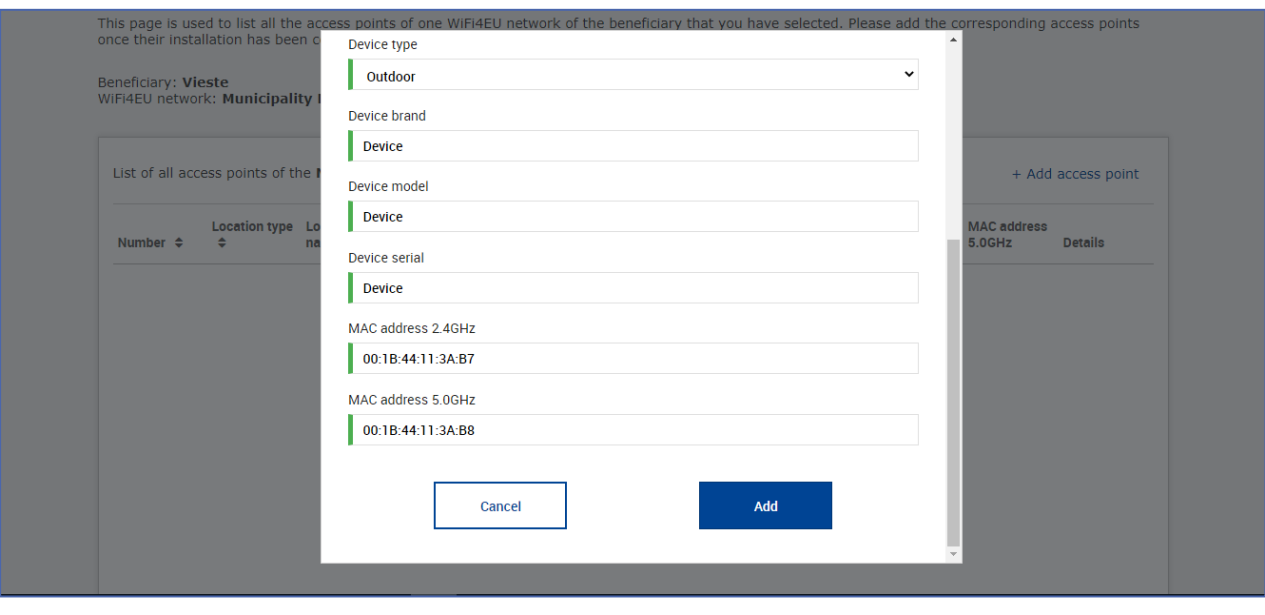

## Indique todos los puntos de acceso de la red:

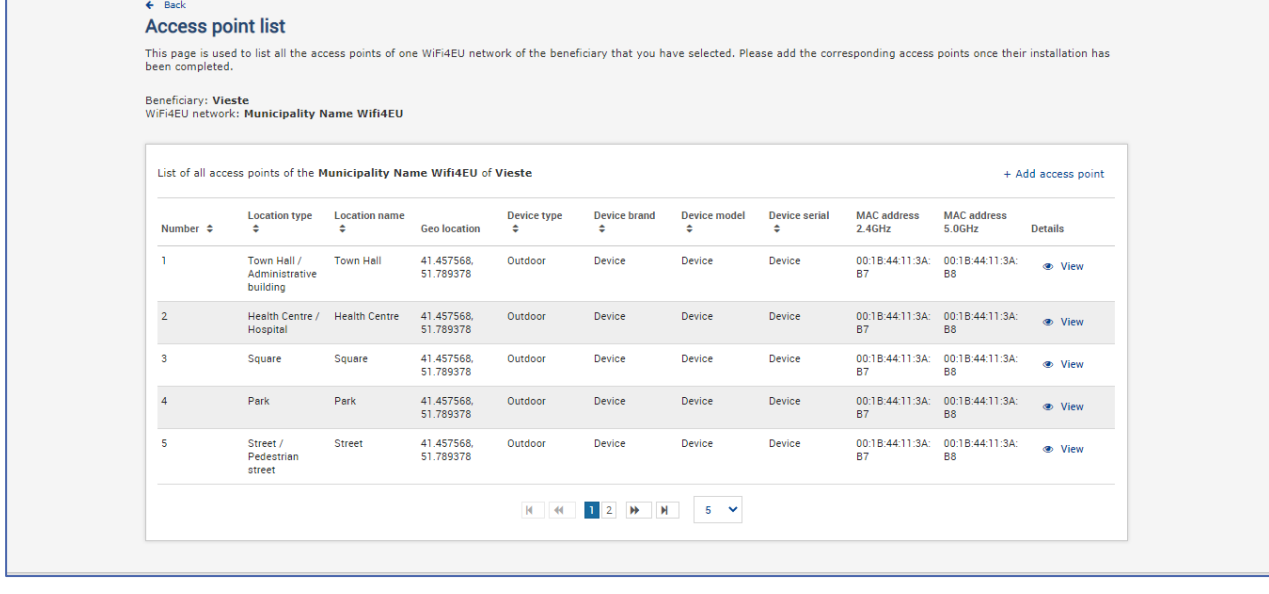

#### **Access point list**

This page is used to list all the access points of one WiFi4EU network of the beneficiary that you have selected. Please add the corresponding access points once their installation has<br>been completed.

## Beneficiary: **Vieste**<br>WiFi4EU network: **Municipality Name Wifi4EU**

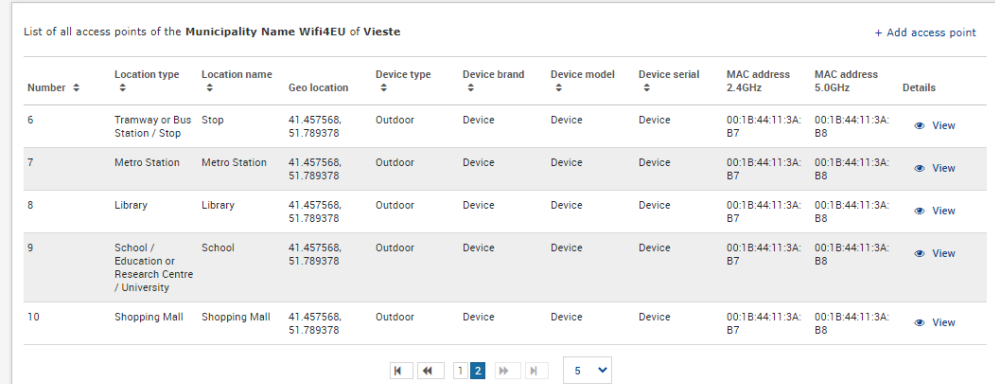

El número mínimo de puntos de acceso es el indicado en la sección 6.2.2 del texto de la convocatoria y en el punto I.2 del anexo I del acuerdo de subvención:

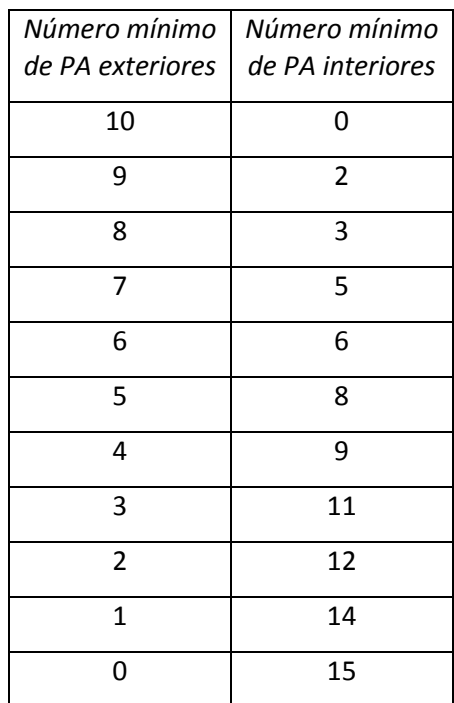

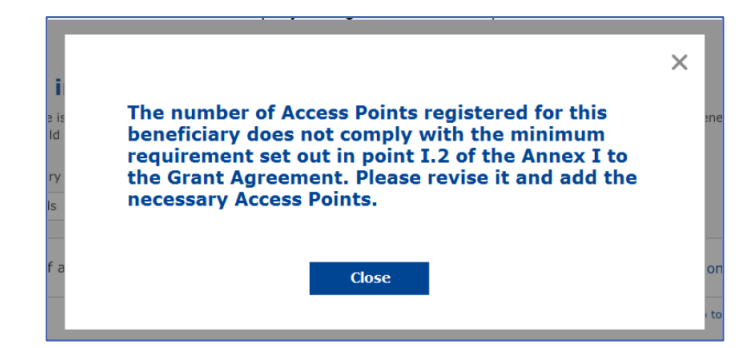

Si el número y el tipo de puntos de acceso no son suficientes, instale e indique otros puntos de acceso adicionales.

#### <span id="page-10-0"></span>**PRESENTACIÓN DEL INFORME DE INSTALACIÓN**

Una vez indicado el número mínimo de puntos de acceso, se activará el botón «Presentar informe de instalación». Al pulsar el botón «Presentar informe de instalación», la empresa instaladora confirma que todas las redes WiFi4EU del municipio en cuestión están completadas y cumplen los requisitos técnicos especificados en el acuerdo de subvención:

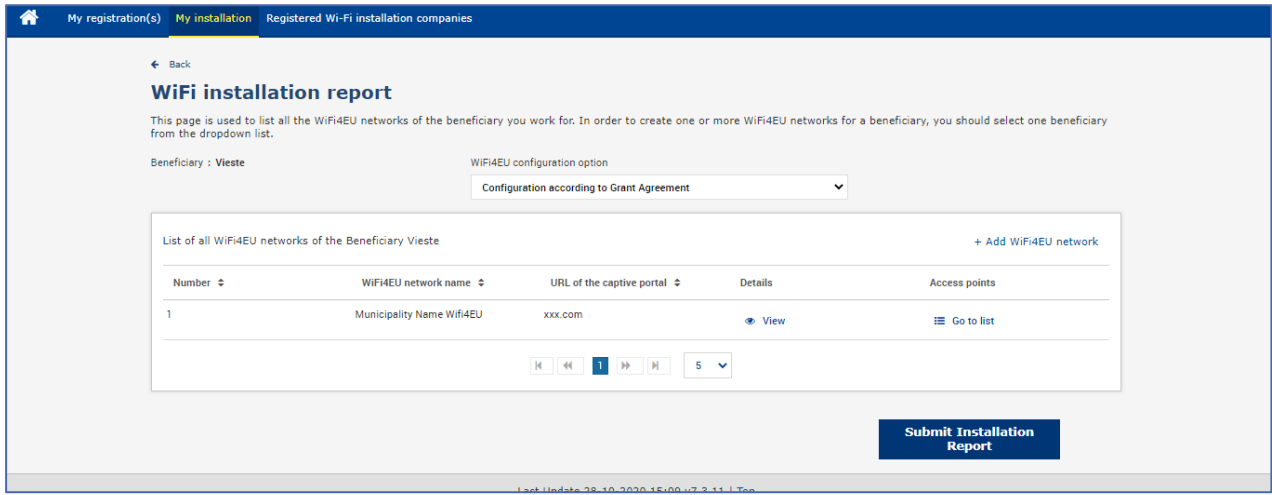

Una vez que un municipio haya seleccionado una empresa instaladora, esta debe indicar (en la sección «Cuenta bancaria» de la página «Mi inscripción» del portal WiFi4EU) la información bancaria de la cuenta en la que debe efectuarse el pago. También debe cargar los documentos justificativos pertinentes.

Una vez indicados los datos bancarios y cargados los documentos justificativos se validan a través de una serie de controles que realizan los servicios de la Comisión. A continuación, en cuanto se hayan completado todos los controles con resultados positivos, se notifica por correo electrónico a la empresa instaladora que la validación ha finalizado satisfactoriamente.

Si se requiere información adicional a fin de completar el proceso de validación, se contacta a la empresa instaladora por correo electrónico para que la suministre. La empresa instaladora de wifi puede hacer también un seguimiento de la situación a través de la página «Mi inscripción» del portal.

Si la información sobre la cuenta bancaria de la empresa instaladora no está validada (según lo descrito anteriormente), la empresa no podrá presentar el informe de instalación. Aparecerá entonces una notificación al presentar el informe de instalación, el procedimiento se interrumpirá y no se enviará el informe al municipio:

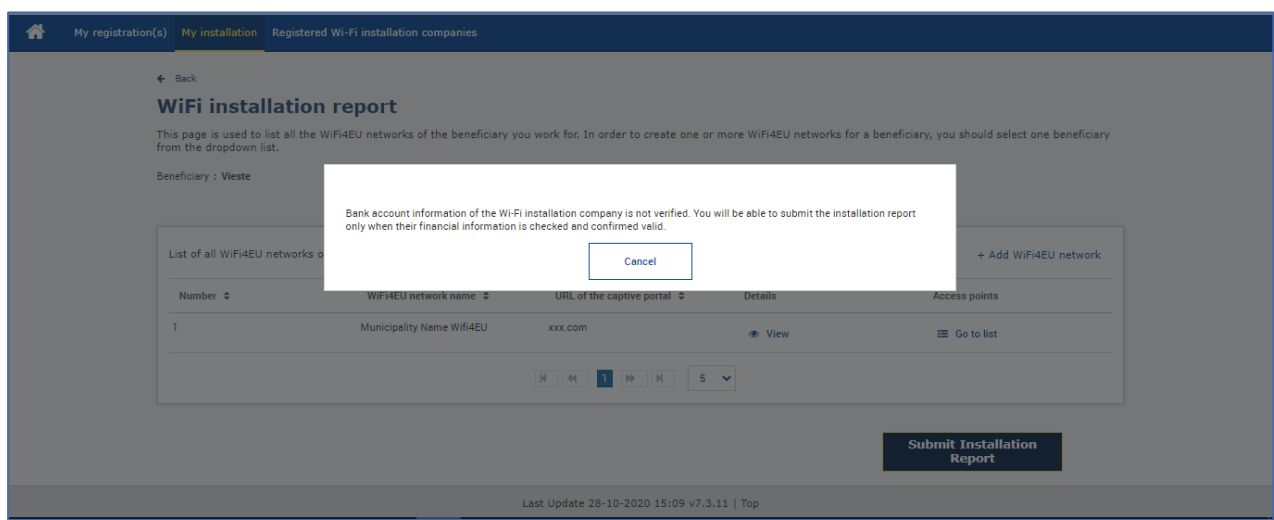

En cuanto la empresa instaladora presente el informe de instalación, el portal WiFi4EU lo notificará automáticamente al municipio por correo electrónico, para que el municipio verifique la información presentada por la empresa instaladora y para que confirme que la instalación está completa y cumple con los requisitos técnicos establecidos en el anexo I del convenio de subvención.

## <span id="page-11-0"></span>**APROBACIÓN DEL INFORME DE INSTALACIÓN POR EL MUNICIPIO – SOLICITUD DE REVISIÓN**

#### <span id="page-11-1"></span>**APROBACIÓN DEL INFORME DE INSTALACIÓN**

Una vez validado por el municipio, el informe de instalación ya no podrá ser corregido ni modificado.

El informe de instalación validado se pone entonces a disposición del equipo de WiFi4EU, que inicia las verificaciones del control de conformidad. Si todo es correcto, la Comisión pagará el bono en un plazo de sesenta días. En caso contrario, el municipio recibirá una notificación en la que se señalarán los posibles problemas técnicos encontrados con la red o redes WiFi4EU.

Cuando la empresa instaladora presente el informe de instalación, aparecerá el botón «Confirmar la instalación de la red»:

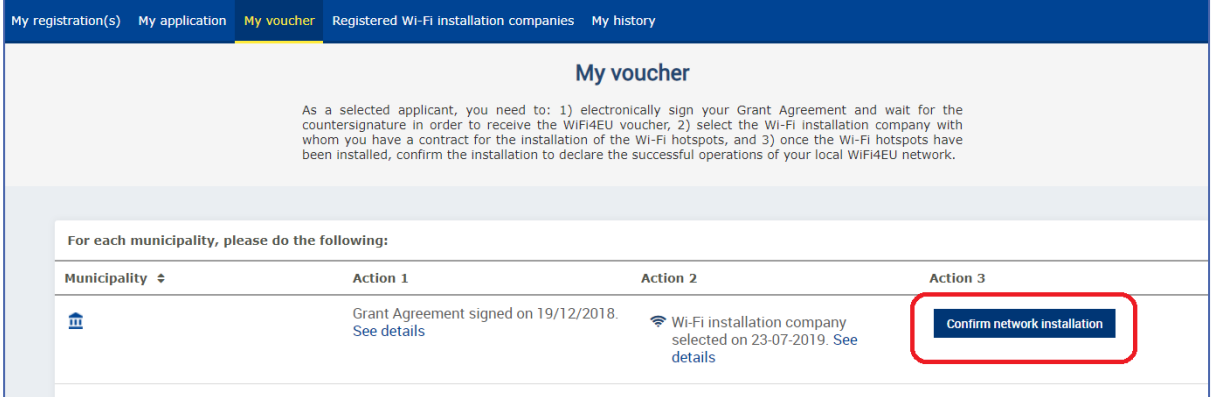

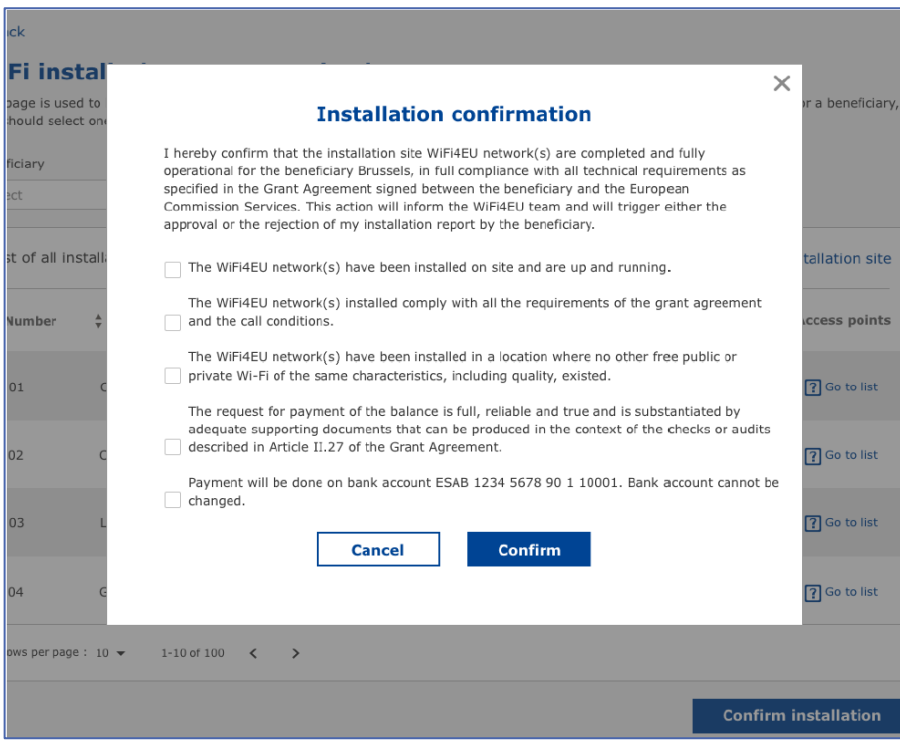

Tras la aprobación del informe de instalación, la empresa instaladora recibe una notificación de confirmación de la instalación y, en el perfil del municipio, se actualiza en consecuencia la página «Mi bono»:

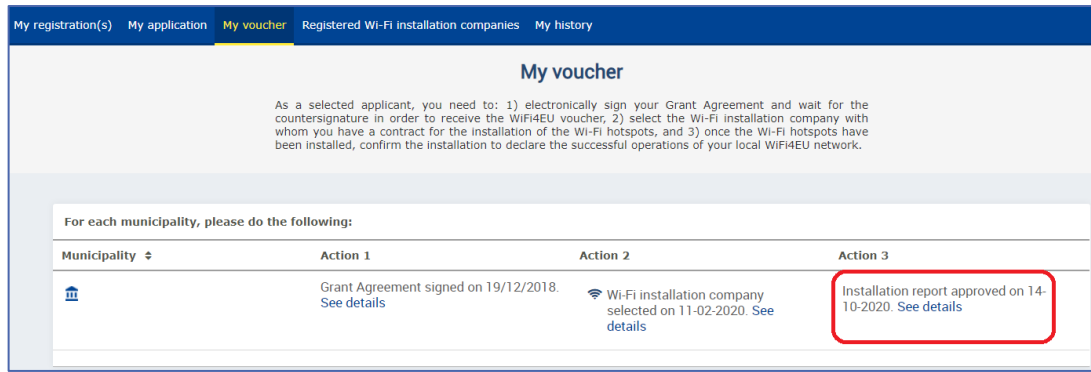

#### <span id="page-12-0"></span>**SOLICITUD DE REVISIÓN**

Un municipio puede rechazar el informe de instalación y solicitar a la empresa instaladora que lo revise. El portal WiFi4EU enviará una notificación automática por correo electrónico a la empresa instaladora, poniendo en su conocimiento el motivo del rechazo. Si el municipio rechaza el informe, este pasa a ser modificable: la empresa instaladora puede modificarlo y volver a presentarlo.

En caso de que el informe de instalación se haya presentado por error, la empresa instaladora debe pedir al municipio que lo rechace. Si el municipio no ha confirmado todavía el informe, puede pulsar el botón «Solicitud de revisión» y el informe se devolverá a la empresa instaladora para su modificación:

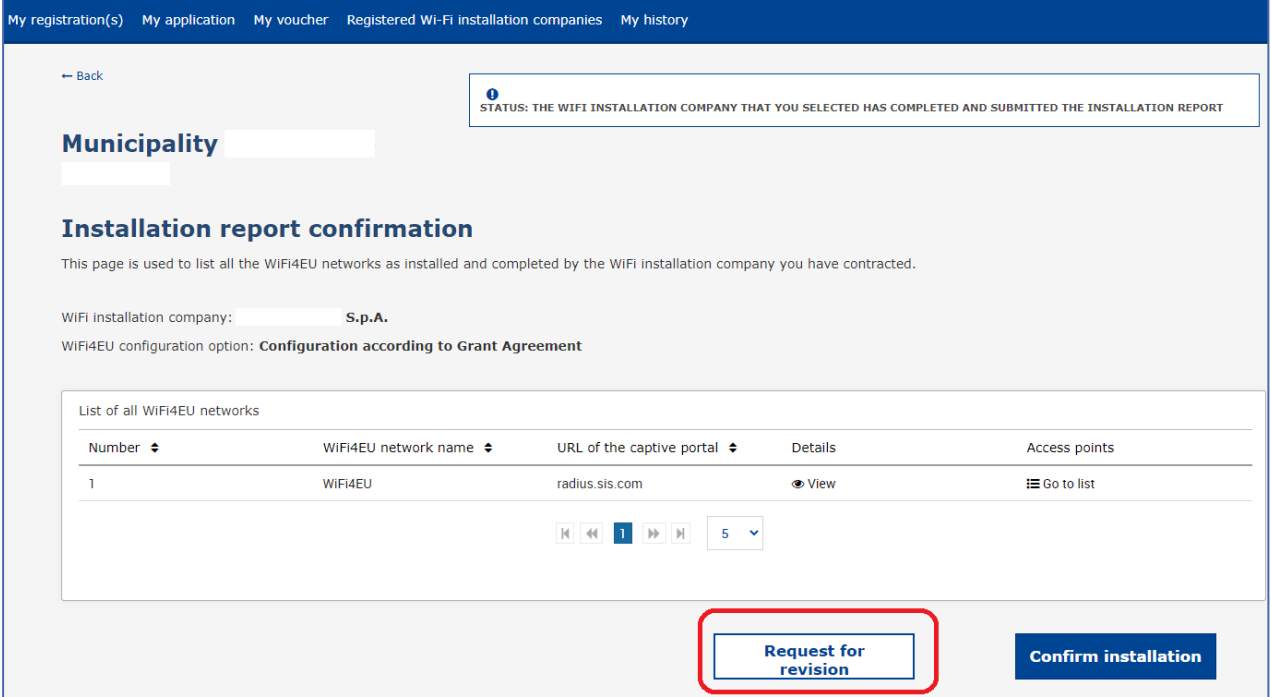

Si el municipio pulsa el botón «Confirmar», la empresa instaladora recibe un correo electrónico en el que se le comunica la solicitud de revisión del municipio:

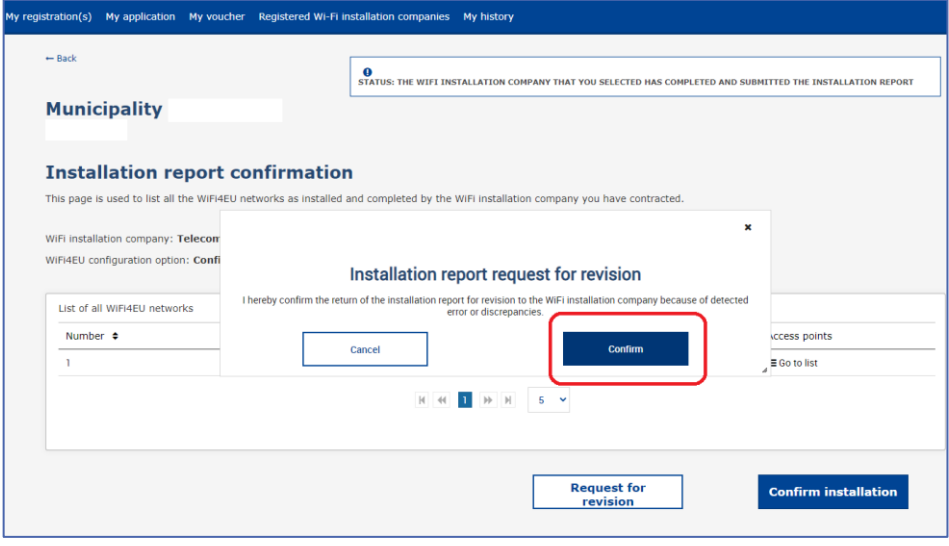

## <span id="page-14-0"></span>**MODIFICACIONES DEL INFORME DE INSTALACIÓN**

A lo largo de todo el período de aplicación del programa, pueden cambiar algunos de los parámetros técnicos cumplimentados inicialmente en el informe de instalación. La empresa instaladora de wifi no puede modificar dicha información una vez que el municipio haya aprobado el informe de instalación.

Todas las solicitudes de modificación de un informe de instalación aprobado deben comunicarse al equipo WiFi4EU por correo electrónico a la dirección INEA-CEF-WiFi4EU@ec.europa.eu.